### Overview

# ActivInspire Up to v1.3

#### The Toolbox

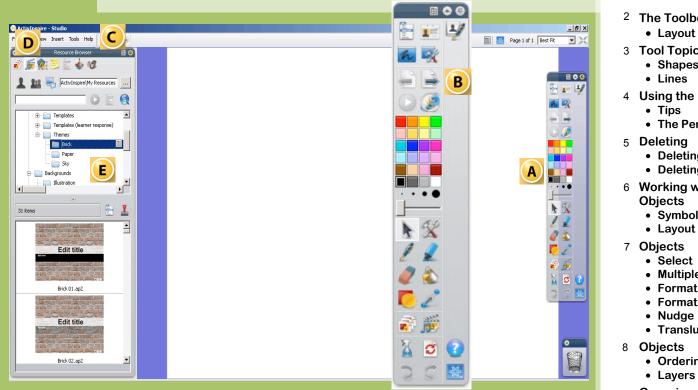

With ActivInspire teachers use the software to design interactive, wholegroup lessons to be projected on the Activboard. Inside the ActivInspire software, these lessons are called "flipcharts." Flipcharts can be developed entirely within ActivInspire or as a base to launch other applications or activities.

ActivInspire has a selection of tools in the Tool Menu for teachers to use with students such as ad hoc voting, desktop tools, math's tools, camera tools, notes, shape and text recognition.

- Main Toolbar: Contains the basic whiteboard tools which can be added to A with an extensive selection of optional tools in the Tool Store. Small version shows the default position of the toolbar also enlarged for Clarity
- Flipchart Controls: Arrows control the navigation of the Flipchart B (now in the toolbar)
- The browser combines features that had previously had separate toolbars: C Resources, Page Browser, Object, Notes, Properties, Actions and Voting.
- One example selected: Resources Browser: Over 5000 searchable D resources are included with the software, which can be added to as a shareable or personal resource. ActivInspire comes with thousands of searchable resources, and the ability to metatag your flipcharts, creating you and your colleagues own searchable resource bank.
- E Once the icon is clicked the Browser changes to reflect options associated.

A good port of reference is the help within Inspire. Click the 🔽 icon and search for "First steps with ActivInspire". In the results area, click on that phrase to display this introductory section.

- 2 The Toolbox
  - Layout
- 3 Tool Topics Shapes
- 4 Using the Board • Tips
  - The Pen
  - Deleting Text
  - Deleting Objects
- 6 Working with
  - Objects
  - · Symbols used

  - Select
  - Multiple Select Format Size
  - Format Colour
  - Nudge
- Translucency
- 8 Objects
  - Ordering
  - Layers
- 9 Grouping
  - Group
  - Ungroup Lock
- 10 Resource Browser Layout
- 11 Resource Browser
  - Settings Path Settings
- 12 Techniques
  - Reset page · Copy and Paste
  - · Drag and Drop
- 13 Backgrounds
  - Simple Colours
  - Photo graphs
- 14 Backgrounds
  - Creating
  - Backgrounds
  - Resource Packs
- 15 Managing Pages
  - Navigating
  - Inserting
  - Duplicating
  - Deleting
- 16 Desktop Annotation • Flipchart
  - Desktop Tools
- 17 Keyboard Shortcuts
- Shortcuts
- 19 Activity 1
- What lies beneath 20 Final Word?

### The Toolbox

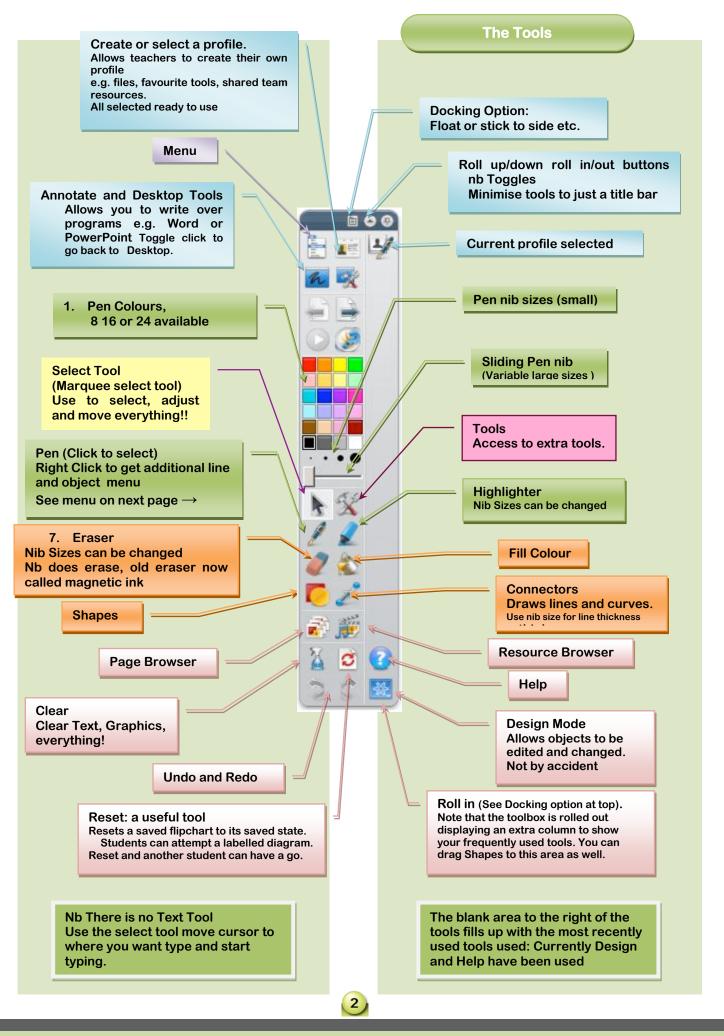

### **Tool Topics**

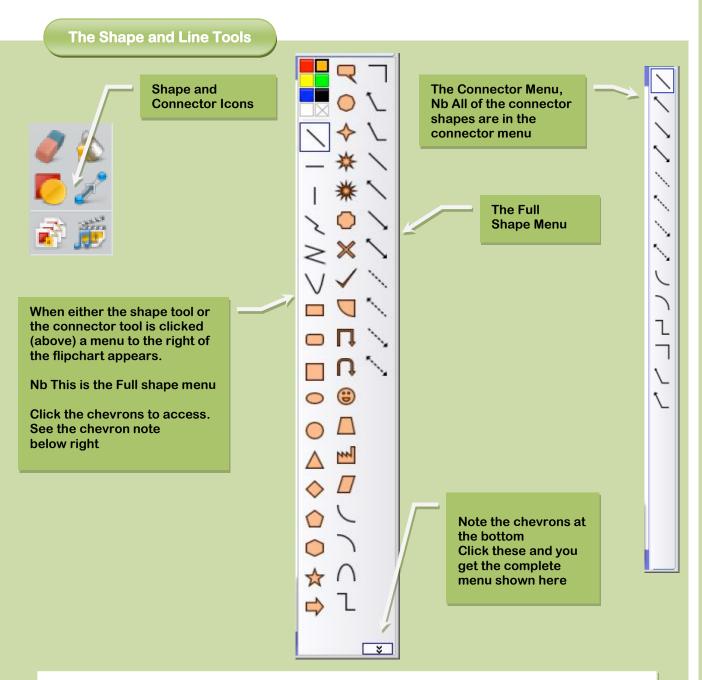

Most Graphics editing tools work the same way, so as you understand editing objects, layers and properties, using any graphics editing program will become much easier.

Remember if you are preparing at home and not using the board, lines may appear to be too thick on the screen but at the back of the class it may be just right. Draw some practice shapes and check what seems best to you in the classroom.

There are many images and shapes you can get from the Web but sometimes you just can't find one and you need to draw it yourself.

3

Once we've covered the basics we'll create some more complex shapes.

You can save these for future use by adding them to your resource library.

### Using the Board

**Using the Board** 

Try watching one of your colleagues who is experienced using the board you'll pick up lots of things that they aren't able to tell you. They just do!

Watch how they stand at the board; notice the shadow from the projector. Holding your arm slightly further out from your body allows you to see what you are writing, Some people are able to write facing the class, the only shadow cast is from the wrist and pen but that is a learned skill and is not for the new user. It is very different from using a dry whiteboard.

Much about using the board is personal, e.g. when writing as with paper some will like using thin pens some of you will like thicker lines.

Flipcharts can be used at the time or pre-prepared; the resultant notes can be saved at the end of the session for reuse with another group or printed for distribution to the students.

Plainly a flipchart that is prepared will be neater and possibly more structured. Used with some of the tools that come with program you can create session you are proud of.

For very new users

- You need to keep a gentle pressure on as you write; else your text line will break up. •
- Position yourself so your shadow doesn't hide what you are writing.
- Don't pick too fine a nib size to write with if your writing is untidy it will accentuate it. •
- Remember you have unlimited flipchart pages to turn to and look back at so turn to a new page for your next point,
- Plenary: it easy for you to look back over the lesson, in your plenary stage you can quickly flick through the pages highlighting key points
- Prepare some of your pages in advance of the lesson they can add as aide memoirs or can be parts that would take too long to set up in class

**The Pen** 

The pen itself is stored on the side of the board and is a multi function tool that works like a mouse, the tip is the left mouse button, the grey button on the side is the right mouse button.

Using the pen to write:

Click the pen icon to start writing. The defaults are black and with a pen size of 4, Adjust the colour and pen size to suit.

(Nb the highlighter works the same just has broader nib) Choose highlighter!

On the board tap where you want to write and write away.

You need to keep a gentle pressure on as you write; else your text line will break up. It's a knack easily picked up. Once you finished writing, you can select all you've written and make it larger or smaller. Then move it to anywhere on the board.

4

Useful if you want to put in order what you've said to the class.

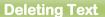

#### Deleting text

Occasionally you may make a mistake , and want to delete a word or letter. Inspire treats any letters not joined as separate objects. This can be convenient or a nuisance when you want to change one letter or change a sentence, here we need to select all of the letters to delete.

Select and delete the text.

Choose the Select icon drag and cover the text you want to want to change. Easy to demonstrate, hard to explain.

This is the same action as you may have used in Paint or other graphics programs. Find a free area away from other letters usually top left of the text press the pen tip and drag to the bottom right. Release and you should have an effect like these two pictures as you begin to highlight,

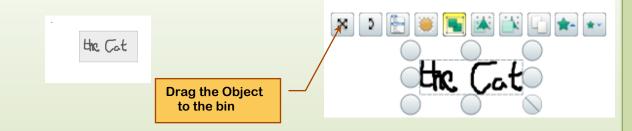

Then the graphic after you've let go with the icons that appear. I'll refer to this graphic later with detail of what the icons do, but for now, to delete drag the text to the bin using the X or press delete on the keyboard

Eraser: Strangely this is a new feature for Inspire; the old eraser is now called magnetic ink. This one does erase hand written text but not shapes or lines.

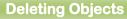

Deleting Lines shapes or other objects like pictures. Select them using the select tool and drag them to the bin or press delete.

Alternatively use the Clear tool

Clear Annotations: Clear all handwritten text Clear Objects: Clear shapes, lines and pictures

Clear Grid: (found in the resources browser)

Clear Background: (found in the resources browser) Clear Page: Blank the page of everything - Clear all

l 🛕 and us

and use the options within it

5

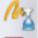

Clear Annotations

Clear Objects

Clear Grid

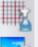

Clear Background

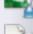

Clear Page

## Working with Objects

**Working with Objects** 

This includes lines Shapes and Pictures; you can do the same in Word, PowerPoint and Excel

The Promethean help is quite good here Click the 🗹 type "shapes" in the search box and choose "Adding and manipulating shapes"

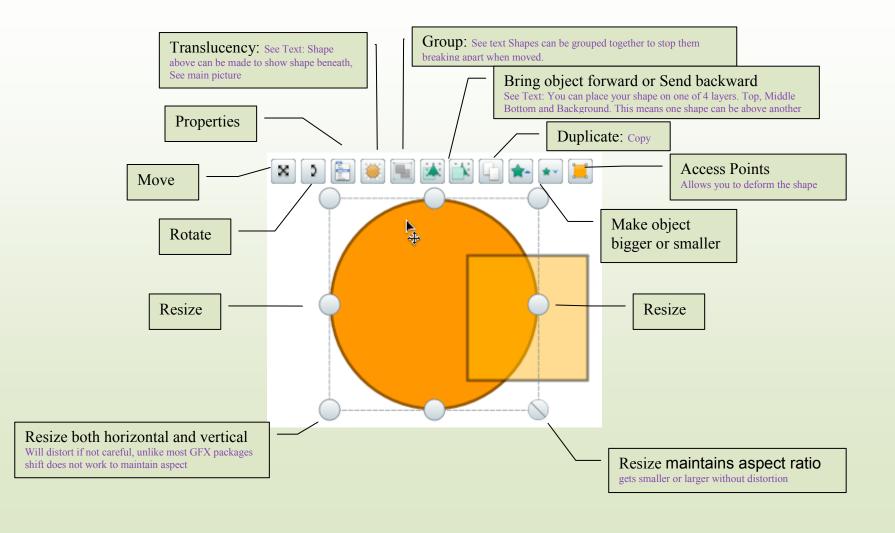

#### **Design Mode**

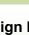

Select Design Mode 🚵 Click Blue icon top right, glows red in design view) Before you start editing enter design mode, this over rides any locking or object restrictions so that you can freely move and edit objects. When finished editing, exit Design Mode.

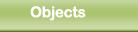

There are some really good aspects of the drawing tools Containers and Restrictors which will allow you to produce drag and drop quizzes.

But overall it is clunky and it is easier to draw using Words drawing editor which also follows drawing conventions more closely.

So if you are doing this at home as prep you may find it easier to draw in Word, group and copy the finished object over to the flipchart.

Still it works...These tips will work in most drawing packages including Freehand, Corel and Words little editor.

Rather than drawing a silly little shape here, toward the end of the document I'll create a series of activities that hopefully you'll be able to adapt to your own subject matter.

But here are some tips for drawing you may find useful.

Once you finish using a tool press the select tool to deselect else you'll keep applying that action.

- Check the line thickness, Default is 4, too thick for me. Choose a thinner one after • you choose the tool clicking the smallest nib size on the tool box. It remembers that for the session.
- Fill: If you choose a shape then a fill is already applied mine was orange, I would prefer White.

Click the paint pot (fill) and choose a colour (white!) and click the shape the contents will change colour if you want the border to change colour as well click the borderline.

- **Nudge:** once drawn objects may need positioning a little and using the mouse or the • pen can be hard, so select the object and use the arrow keys to nudge into position.
- **Selecting Objects:** all items on the page are objects Tap them singly with the pen or click with the mouse the handles will appear.
- Selecting multiple objects: to select more than one object drag the highlighting canvas to cover or part cover the objects. Nb This drawing program requires you just to touch the object with the canvas so if you don't want to include a line don't include it at all. Some drawing programs require the reverse you have to include everything, miss a bit, and it won't be copied. Words Drawing tool is like that.
- Translucency Allows Objects to show through, useful on a Venn Diagram where you want to be able to see the intersection, rather than one circle hiding the other.

Two very important areas are Ordering, Layers and Grouping.

See next two pages

Ordering is very important and can be confusing thus becomes frustrating

• The first premise is that the first drawn shape is at the bottom last item is at the top

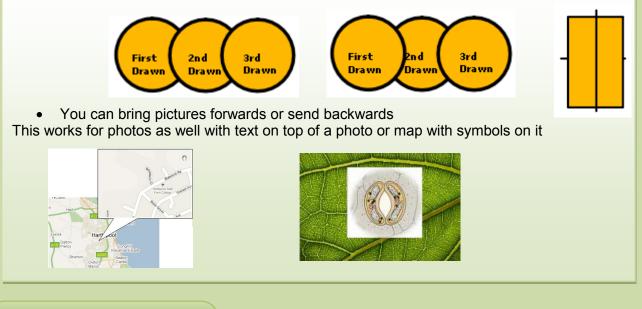

Layers

Next stage is Layers: Inspire has four transparent layers rather like OHP sheets one on top of the other. The called: Top, Middle, Bottom and Background.

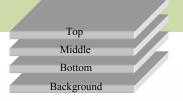

The last one is only for backgrounds and grids so when you put a background from resources it goes to the very bottom layer, which makes sense, though you can put things there.

You have the option of specifying where images go, but for most cases you will just be plonking images on quickly and getting on with your lesson. Occasionally you may want to set up a flip chart to be reused. Perhaps a difficult concept or preparation to a practical. Take this example

Image of stomata put on middle layer (right click reorder send to middle layer)

Image of Leaf put on top layer (default)

Move top leaf over stomata (lock the image, so it's not moved by accident)

Using magnetic ink make a magnifying glass (it makes the top layer transparent) we can see the object beneath. You can hide answers beneath questions and reveal them. No end of fun! Full details how to do this at the end of the manual

Add the magnifying glass to the right side of the toolbox. Just click it to use!

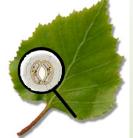

Another important area, quite easy though.

When you have many objects that make up one picture, it's useful to group them. For example say it was a little house you'd drawn. Dragging the house would likely just move a wall or a door.

So highlight the whole assembly and click the group icon.

It is good practice to group areas you may duplicate, so keeping the analogy going you may group the window assembly so you can duplicate it three further times. Once the house is complete group everything then all will move together.

Grouping example

On a more likely scenario it is useful to group labels around an image; again this moves everything together rather than a label being moved out of position by a student at the board.

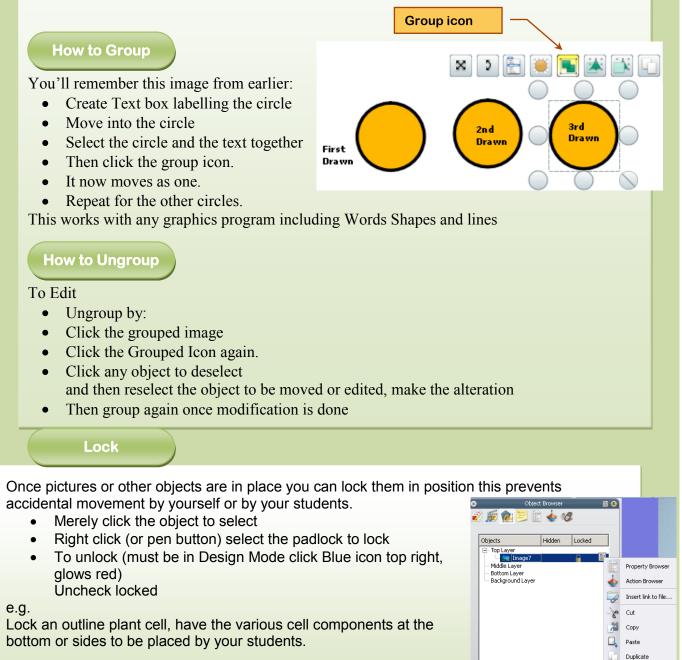

X Delete Transform Reorder This view of the Browser window is the Resource Browser found on the Left side Of Inspire. If not visible Click view Browsers.

It flies out for a moment then tucks away in the Left side of the window. To pin it to and let it remain out Click the Pin Icon (see image top right) Click again and it will slide aside.

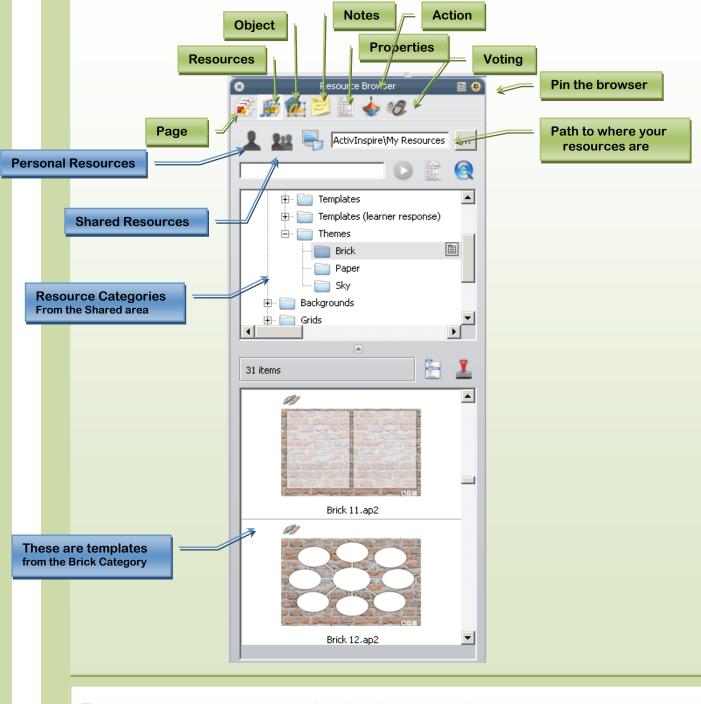

There are two resource areas one shared and one personal,

You can add your own resources to either, useful for shared teaching. You can drag resources that you create into the resource folders from the Flip chart (Exactly the reverse of putting images into your Flipchart) or save them directly into the folders.

You can find where the resources are stored on the next page as it can be changed when installed.

Inspire's help "Working with your own materials" gives some detail on using your own materials.

#### **Resource Browser Settings**

There are two resource areas one shared and one personal,

- You can add your own resources to either, useful for shared teaching.
- The resource areas are merely nested folders i.e. folders within folders.
- The Default Drive and folder where My Resources is installed will be dependent on the Operating System and effectively installs it on the local machines C:drive
- This means that Shared is only for any user of that computer (unless you have admin rights).

Important at present,

Your shared resources will not be available in any other room.

I've copied the resources to the T:\ActivStudio3

If you alter the paths where inspire Looks for the resources you can find them where ever you teach in the College.

Nb if you just want access to the default resources then you need do nothing, everything will work. But if you are creating your own resources, Backgrounds Grids etc., then you'll want them available wherever you are.

|                                                                      |                                     |                            |                     | 📎 Aclè   | vInspire - Studio    |                      |            |
|----------------------------------------------------------------------|-------------------------------------|----------------------------|---------------------|----------|----------------------|----------------------|------------|
|                                                                      |                                     |                            |                     | File E   | dit View Insert      | Tools Help           | Untitled 🛞 |
| Altoning th                                                          | a Dath to recour                    |                            |                     | 1        | New Flipchart        |                      | Ctrl+N     |
| Alternig u                                                           | ne Path to resour                   | CES                        |                     | 1        | New                  |                      |            |
|                                                                      |                                     |                            |                     |          | Open                 |                      | Ctrl+O     |
|                                                                      |                                     |                            |                     | <u> </u> | Open Recent          |                      |            |
| Go to settings:                                                      |                                     |                            | Settings            | 0        | Close Flipchart      |                      | Ctrl+W     |
| File/ Settings                                                       |                                     |                            | Ŭ                   |          | Save                 |                      | Ctrl+S     |
| Profile and Reso                                                     | ources                              |                            |                     |          | Save As              |                      |            |
| You'll see where                                                     | e your resources a                  | re currently being st      | ored.               | $\Gamma$ | Summary              |                      |            |
| 🕅 Edit Profiles                                                      |                                     | x                          |                     |          | Publish              |                      |            |
| a Luc Promes                                                         |                                     |                            |                     |          | Submit Flipcharts to | Promethean Pla       | net        |
| At The Board                                                         | •                                   |                            |                     |          | Import               |                      | •          |
| E.                                                                   | User defined buttons                |                            |                     |          | Print                |                      | Ctrl+P     |
| Layout X Commands                                                    |                                     |                            |                     | 6        | Settings             |                      |            |
| Learner Response System<br>Clock Tool                                | Use default profile path            | <b>V</b>                   |                     | 0        | Exit                 |                      |            |
| Effects<br>Flipchart Objects                                         | Profile stored in                   | \\studs1\student_profile   |                     |          |                      |                      |            |
| Language<br>Online Settings                                          | Use default 'My Resources' path     |                            | Uncheck the use of  | defau    | ult share            | d                    |            |
| Spell checker<br>Tools                                               | My resources files in               | \\studs1\student_profile_1 | resources path an   | d bro    | owse to              | T <sup>.</sup> drive | <u>،</u>   |
| User Input<br>Recordings                                             | Use default 'Shared Resources' path |                            | and look for the A  |          |                      |                      |            |
| Profile and Resources<br>Flipchart                                   | Shared resource files in            | C:\Documents and Setting   | Click it once       | 00       |                      |                      |            |
| Multimedia<br>Design Mode                                            | Use default page template path      |                            | The path should a   | nno      | ar                   |                      |            |
| Design Mode                                                          | Page template files in              | C:\Documents and Setting   | Click Done          | pped     | ai                   |                      |            |
|                                                                      | Use Default question page path      |                            |                     |          |                      |                      |            |
|                                                                      | Question page files in              | C:\Documents and Setting   | Now on crossures    |          | u add ta             | the                  |            |
|                                                                      |                                     |                            | Now any resource    |          |                      |                      |            |
|                                                                      |                                     |                            | browser will be sto | orea     | on the h             | etwork               |            |
|                                                                      |                                     |                            | drive               |          |                      |                      |            |
|                                                                      |                                     |                            |                     |          |                      |                      |            |
| 1                                                                    |                                     |                            | Nb we are not talk  | -        | •                    |                      |            |
| Restore File Associations Done here only the resources which you use |                                     |                            |                     |          |                      |                      |            |
|                                                                      |                                     |                            | in them.            |          |                      |                      |            |
|                                                                      |                                     |                            |                     |          |                      |                      |            |

You can use save as to store Flipcharts to a shared area, which could be the T:drive.

#### **Reset Button**

C

Say you have an unlabeled diagram.

You ask a student to label it...

After the attempt you can press reset for another to attempt

With your imagination you can make use of this: Q&A, Jumbled words etc.

This button allows the page to return to the state it was opened on a Saved flipchart

#### Drag and Drop from Word to Inspire

To save you time typing consider dragging and dropping text or graphics from another application e.g. Word into your Flipchart, works in Internet Explorer as well

Make sure your flipchart is open at the right page

- 1. Select your text/graphic in Word
- Drag the text/graphic into the Flipchart icon on the system tray, let go when in the right position as the flipchart opens. Works with text and Graphics

Save the resource into the resource browser to reuse another day

- 5. Choose My Resources or Shared resources
- 6. Locate the Category (folder) you wish to put the picture in or create a new folder.
- 7. Drag and then drop the picture into the resource category. It will convert the File and add to the library

When surfing on the Web you find a Graphic to use Drag the picture into the resource Browser It will save for future use

#### Copy and Paste text or Pictures

Much improved over the old ActivStudio, merely:

- 1. Copy the text or picture
- Click on the page you want to paste the text in.
   I click on the page where I want to place the text, type a letter then rub the letter out.
   This puts a text box ready to receive the pasted text
- 3. If you don't do this you'll have to do some repositioning as text is placed at the top of the Flip Chart
- 4. For photos just paste and move to position

Prior to pasting photos you've copied from the Web you may want to format them in Word first. The Format option once you select a picture allows you to apply some attractive effects very quickly.

To add drop shadows and mirror effects very quickly

Select the Picture, then apply format, if the Format menu is not available double click the Photo Click on the photo effect you like, then just copy and paste the photo into Inspire. Sorted!

### Appearance Topics

#### **Working with Backgrounds**

Now you have got this far you can begin to have some fun, and allow your personality to come out!

Backgrounds can be made to be relaxing, soft colours rather than the default stark white. Or can be lively theme based on your current teaching topic, I'm sure they can be complicated with many features but for an effective start have a look at these ideas.

In the Resource browser there are a few Themes you can apply as you can to PowerPoint. These are backgrounds and templates ready for you to add text or questions to.

You can find additional resources at PrometheanPlanet.com where there is a great deal to download, well worth a visit..

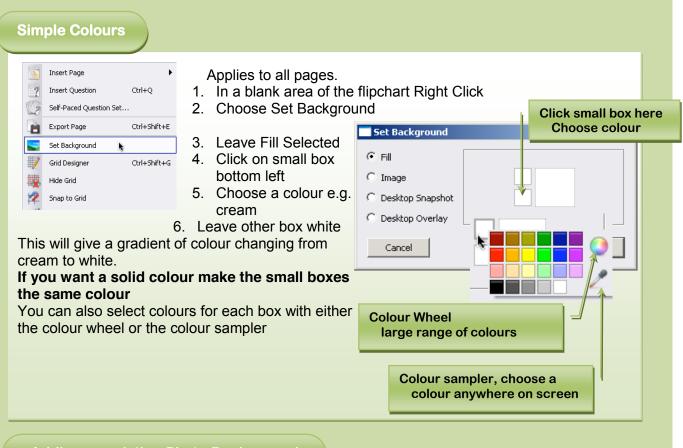

#### Adding an existing Photo Background

Backgrounds are available in the Resource library under Shared Resources Backgrounds.

If there is nothing suitable you can create your own, this is covered on the next page.

You'll find several categories including Illustrations, photographs, grids, paper, patterns and texture.

Click a category and the images preview Drag the background to your flipchart and it immediately is applied.

Previously when we discussed layers the Background layer is the bottom layer and gives us three more layers on which to place objects.

And yes you can add photos and use them as backgrounds just by placing them on one of the layers. But to do it properly! They should be set as a background.

### Appearance Topics

#### Making Photo backgrounds

The process is a bit tedious but if you do a few at once it does become easier. And is so easy to use once created.

Once you have created a folder of resources, create a resource pack. This allows you easily to share resources with Colleagues and upload to Promethean Planet where you'll find plenty more.

Choose a Photo

- Paste in place stretch to fit
- Add a shape to cover the area you'll be writing on
- Add a white fill (fill the outline if desired)
- Adjust the translucency so any writing is clear yet you can see the picture beneath
- Click outside the image right click Export the page
- Save as jpg
- Clear page of images
- Right click on blank page
- Set Background
- From image /locate saved image
- Apply/ OK

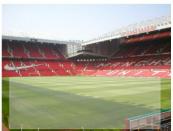

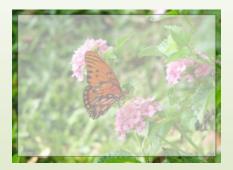

Add custom background to resource Library (so you can easily [this time] use again) Right click on image add to resource library

#### **Resource Packs**

Resource packs are a convenient way of sharing resources, made up of images backgrounds sounds etc. many are free and some are for sale and can be purchased in much the same way you can buy PowerPoint themes and templates. The content is up to the author and may be theme based.

| Creating Resource Packs                                                                                                    | Importing Resource Packs                                                                                            |
|----------------------------------------------------------------------------------------------------|----------------------------------------------------------------------------------------------------|
| Simply:<br>Open the resource browser<br>Right click on the folder containing the resources<br>Choose export to Resource pack<br>Give it a name and save appropriately.<br>Consider uploading your work to the Promethean<br>Planet resource area | Start inspire<br>File import<br>Resource pack to Shared Area or My<br>Resources<br>It will unpack into a new folder |

Currently at the time of writing there are around 300 free resources packs available to download. Visit PrometheanPlanet.com then choose Resources. Resource packs are listed with much else

You can also watch the Activitips video about Creating Backgrounds using the live link here: <u>http://www.Prometheanplanet.com/serv...?show=nav.1147</u>

For paper versions go to Prometheanplanet.com /Professional Development /Activitips and look for the video player.

### Managing Pages

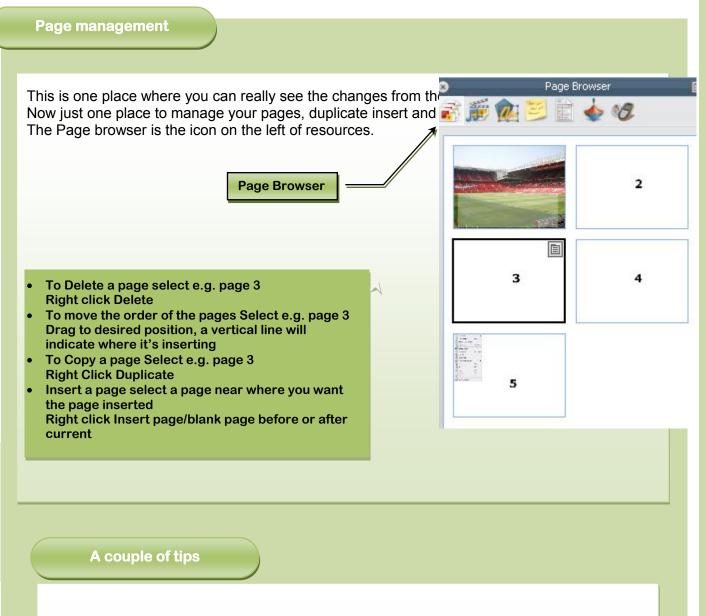

The mechanics of managing pages are briefly covered above; a little more info may be helpful.

#### A case for Duplication

If you need an extra page inserting consider duplication what you have done already, if some of the content is repeated, e.g. test with questions, test with answers, Image with and without labels. It makes sense to duplicate and make small changes.

Create a detailed diagram first with all the labels, then duplicate, on the first page delete the labels or move them to the side so students have to position them correctly. Add a clock countdown tool set it to blank the screen in 1-2 minutes at an appropriate moment you can then turn to the next page where all the answers are.

#### **Desktop Annotation**

Desktop annotation allows you to use the Pen, Highlighter and Eraser, on your desktop or any Windows and Mac application you have open on your desktop

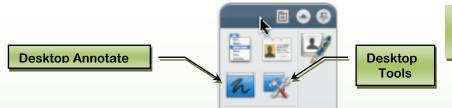

Click the annotate icon to start and leave Desktop Annotate

Click the Annotate icon and you leave the Inspire workspace to be over the desktop (or whichever application is to the fore at the time. You can start programs and use them as normal

But note when you first switch to the desktop the pen is ready to write,

If you want to start a program or change place on a page you must click the Select tool.

Also the resource browser may be open and need closing or unpinning to give you some space. Click the pin on the top right of the browser and click the page in about 2 secs it will dock to the side. (If you don't click the side it stays frustratingly stays open).

When you annotate the desktop, you create a Desktop Flipchart, which can be saved.

For me it works best on applications that fill the screen and don't move e.g. PowerPoint, But in Word as you scroll the document the annotations stay still so unintentional areas become highlighted. But I know Colleagues who love the annotation feature.

Click to Annotate on the Desktop Click again to leave the desktop.

When you close the program it will prompt you to save the Desktop Flipchart (annotations) if you haven't already saved them.

#### **Desktop Flipchart**

R

The Desktop Flipchart is invisible, nb. as you annotate you are writing on this flipchart, you can copy objects (text and Pictures) from the applications into this flipchart as you work.

In Backgrounds we set pictures and colours on ordinary flipcharts However as desktop backgrounds are clear, you can include a background when you save the flipchart or leave it clear.

To include the background (e.g. the applications you are working on) click set background Use Desktop Snapshot, or choose Desktop Overlay for no background i.e. clear. Prometheans more detailed instructions follow.

From the File Menu, select Edit > Page Background. The Set Background Dialog Box opens.

Click the Desktop Snapshot radio button. To look at the desktop before taking the snapshot, click the Show Desktop icon.

When you are ready to take the snapshot, click on the Take Snapshot icon.

After the snapshot has been taken, click on Done.

If you want your current page to have no background:

Click on the Desktop Overlay radio button, then click on Done.

The desktop does not form part of the flipchart and will not be saved.

| Set Background                                                                             |              |
|--------------------------------------------------------------------------------------------|--------------|
| <ul> <li>Fill</li> <li>Image</li> <li>Desktop Snapshot</li> <li>Desktop Overlay</li> </ul> | Show Desktop |
| Apply                                                                                      | Done         |
|                                                                                            |              |

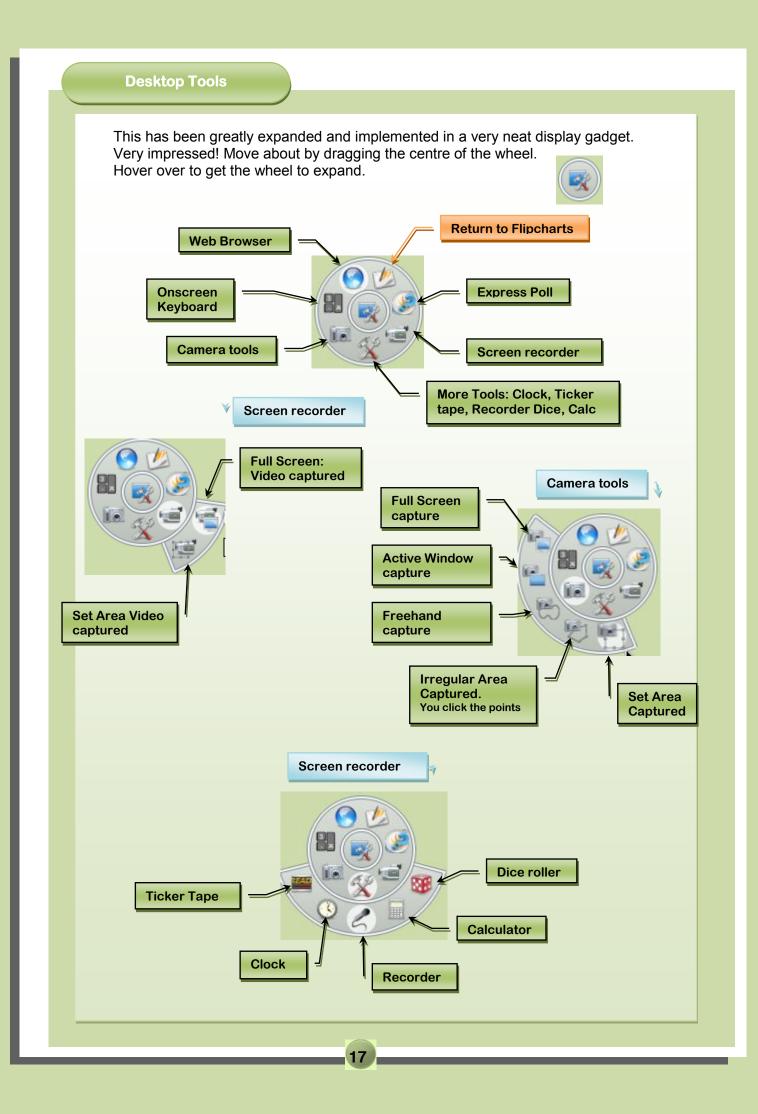

Keyboard Shortcuts

| Function                   | Windows <sup>™</sup> | Linux <sup>™</sup> | Mac <sup>®</sup> |
|----------------------------|----------------------|--------------------|------------------|
| Help                       | F1                   | F1                 | not applicable   |
| Toggle Design Mode         | F2                   | F2                 | not applicable   |
| ExpressPoll                | F3                   | F3                 | not applicable   |
| Dual User                  | F4                   | F4                 | not applicable   |
| Toggle Full Screen         | F5                   | F5                 | not applicable   |
| Desktop Tools              | F6                   | F6                 | not applicable   |
| Flipchart Spellchecker     | F7                   | F7                 | not applicable   |
| Page Browser               | F8                   | F8                 | not applicable   |
| Property Browser           | F9                   | F9                 | not applicable   |
| Action Browser             | F10                  | F10                | not applicable   |
| Dashboard                  | F11                  | F11                | not applicable   |
| Promethean Planet          | F12                  | F12                | not applicable   |
|                            |                      |                    |                  |
| Select All                 | CTRL+A               | CTRL+A             | Cmd+A            |
| Toggle Browsers            | CTRL+B               | CTRL+B             | Cmd+B            |
| Сору                       | CTRL+C               | CTRL+C             | Cmd+C            |
| Duplicate                  | CTRL+D               | CTRL+D             | Cmd+D            |
| Eraser                     | CTRL+E               | CTRL+E             | Cmd+E            |
| Fill                       | CTRL+F               | CTRL+F             | Cmd+F            |
| Toggle Grouped             | CTRL+G               | CTRL+G             | Cmd+G            |
| Highlighter                | CTRL+H               | CTRL+H             | not applicable   |
| Insert Blank Page After    |                      |                    |                  |
| Current                    | CTRL+I               | CTRL+I             | Cmd+I            |
| Edit Profiles              | CTRL+J               | CTRL+J             | Cmd+J            |
| On-screen Keyboard         | CTRL+K               | CTRL+K             | Cmd+K            |
| Insert Link to File        | CTRL+L               | CTRL+L             | Cmd+L            |
| Insert Media               | CTRL+M               | CTRL+M             | Cmd+M            |
| Open a new flipchart       | CTRL+N               | CTRL+N             | Cmd+N            |
| Open an existing flipchart | CTRL+O               | CTRL+O             | Cmd+O            |
| Print                      | CTRL+P               | CTRL+P             | Cmd+P            |
| Insert Question            | CTRL+Q               | CTRL+Q             | not applicable   |
| Revealer                   | CTRL+R               | CTRL+R             | Cmd+R            |
| Text                       | CTRL+T               | CTRL+T             | Cmd+T            |
| View Customise             | CTRL+U               | CTRL+U             | Cmd+U            |
| Paste                      | CTRL+V               | CTRL+V             | Cmd+V            |
| Close                      | CTRL+W               | CTRL+W             | Cmd+W            |
| Cut                        | CTRL+X               | CTRL+X             | Cmd+X            |
| Redo your last action      | CTRL+Y               | CTRL+Y             | Cmd+Shift+Z      |
| Undo your last action      | CTRL+Z               | CTRL+Z             | Cmd+Z            |
| Increase Object Size       | CTRL+ +              | CTRL+ +            | Cmd+ +           |
| Decrease Object Size       | CTRL+ -              | CTRL+ -            | Cmd+ -           |
|                            |                      |                    |                  |

Desktop Snapshot Export Page 18 CTRL+Shift+D CTRL+Shift+E

CTRL+Shift+D CTRL+Shift+E Cmd+Shift+D Cmd+Shift+E

| Function                | Windows <sup>™</sup> | Linux <sup>™</sup> | Mac <sup>®</sup> |
|-------------------------|----------------------|--------------------|------------------|
| Desktop Annotate        | CTRL+Shift+A         | CTRL+Shift+A       | Cmd+Shift+A      |
| Send to Back            | CTRL+Shift+B         | CTRL+Shift+B       | Cmd+Shift+B      |
| Connector               | CTRL+Shift+C         | CTRL+Shift+C       | Cmd+Shift+C      |
| Desktop Snapshot        | CTRL+Shift+D         | CTRL+Shift+D       | Cmd+Shift+D      |
| Export Page             | CTRL+Shift+E         | CTRL+Shift+E       | Cmd+Shift+E      |
| Bring to Front          | CTRL+Shift+F         | CTRL+Shift+F       | Cmd+Shift+F      |
| Grid Designer           | CTRL+Shift+G         | CTRL+Shift+G       | Cmd+Shift+G      |
| Handwriting Recognition | CTRL+Shift+H         | CTRL+Shift+H       | Cmd+Shift+H      |
| Toggle Hidden           | CTRL+Shift+I         | CTRL+Shift+I       | Cmd+Shift+I      |
| Toggle Drag a Copy      | CTRL+Shift+J         | CTRL+Shift+J       | Cmd+Shift+J      |
| Camera - Area           | CTRL+Shift+K         | CTRL+Shift+K       | Cmd+Shift+K      |
| Toggle Locked           | CTRL+Shift+L         | CTRL+Shift+L       | Cmd+Shift+L      |
| Magic Ink               | CTRL+Shift+M         | CTRL+Shift+M       | Cmd+Shift+M      |
| Notes Browser           | CTRL+Shift+N         | CTRL+Shift+N       | Cmd+Shift+N      |
| Circular Spotlight      | CTRL+Shift+O         | CTRL+Shift+O       | Cmd+Shift+O      |
| Pen                     | CTRL+Shift+P         | CTRL+Shift+P       | Cmd+Shift+P      |
| Edit Question on Page   | CTRL+Shift+Q         | CTRL+Shift+Q       | Not applicable   |
| Sound Recorder          | CTRL+Shift+R         | CTRL+Shift+R       | Cmd+Shift+R      |
| Shapes                  | CTRL+Shift+S         | CTRL+Shift+S       | not applicable   |
| Save a flipchart        | CTRL+S               | CTRL+S             | Cmd+Shift+S      |
| Tickertape              | CTRL+Shift+T         | CTRL+Shift+T       | Cmd+Shift+T      |
| Clock                   | CTRL+Shift+U         | CTRL+Shift+U       | Cmd+Shift+U      |
| Bring Forwards          | CTRL+Shift+V         | CTRL+Shift+V       | Cmd+Shift+V      |
| Send Backwards          | CTRL+Shift+W         | CTRL+Shift+W       | Cmd+Shift+W      |
| Flip X                  | CTRL+Shift+X         | CTRL+Shift+X       | Cmd+Shift+X      |
| Flip Y                  | CTRL+Shift+Y         | CTRL+Shift+Y       | Cmd+Shift+Y      |
| Page Zoom               | CTRL+Shift+Z         | CTRL+Shift+Z       | not applicable   |
|                         |                      |                    |                  |

| Select              | Esc    | Esc    | Esc  |
|---------------------|--------|--------|------|
| Go to next page     | PgDown | PgDown | Down |
| Go to previous page | PgUp   | PgUp   | Up   |
| Delete              | Del    | Del    | Del  |

### Creating a reveal Tool What Lies Beneath?

#### Hidden answers that you can reveal and hide

Use an X Ray Magnifying glass on a leaf and reveal the stomata, or the chick inside an egg. Have the surface disappear as you pass a magnifying glass over. Interested?

This exercise uses Layers The eraser Pen Tool Lines Shapes Locking Grouping

Creating a Reveal Tool or What lies beneath!

Using the pen tool with a large pen, create a large cloud shape any colour e.g. blue (this is merely so you can see the erased area).

With the pen, use the circle tool and create a black circle about 2.5cm (1") 26 pen size (use the pen slider) move this circle on top of the blue cloud.

Take the eraser, carefully rubout everything within the circle this is fiddly!! Again use the slider to adjust the eraser size. Eventually you will have rubbed out everything it doesn't matter if you appear to rubout some of the circle because it is merely a guide.

This done you have created a circle shape with the eraser, that you can get hold of and move around the screen careful though it may disappear!

Now make another circle on top, now draw a handle using the line tool.

Now align the circle on top of the erased area, carefully delete the cloud, delete the first circle, and align the line so that it is a handle. Now group all of the objects, you now have a magnifying glass. Drag the magnifying glass to the third column on the Flipchart toolkit so you can add it to your flip charts whenever you want.

Next your diagram, ActivInspire uses layers, a bit like having 4 layers of OHPs each with different objects on them and the ability to lock the objects from moving. In our case we are putting an image at the middle and a layer on the top. The top layer being opaque prevents you from seeing the image below. Your eraser tool enables you to see beneath the top layer and see your image below. This bit is where your imagination takes over, for the purpose of this exercise, we'll use a leaf with the stomata underneath.

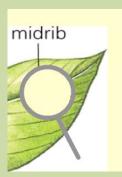

20

Just to show the effect, in the image (left) you can see the background through the magnifying glass.

Locate the images of the stomata and the leaf, perhaps through Google, and have them ready on the flipchart.

Place the bottom image first. Select the stomata

Right click>Reorder>bottom layer, then lock it. Right click>Locked.

Then position the Leaf hiding the stomata. Right click>Reorder>top layer and lock it.

You can see the result with the magnifying glass

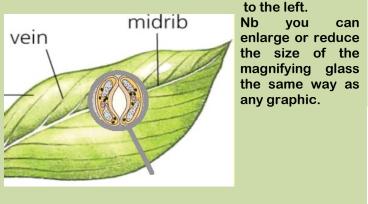

© Graham Monaghan graham.monaghan@hpoolsfc.ac.uk For educational non profit use.

#### **Final Word?**

Plainly there is much that is not covered; this is a guide and not a detailed manual. I have no experience with Expression voting systems, though I believe them to be very good, these are not covered

Perhaps someone would like to add to the many omissions? ©. I'll happily format the Doc or feel free to format it as you like!

Please advise me of any errors and omissions my email is at the bottom of the Document.

The Document was created in Word 2007, section breaks were used whenever a new page was forced (page layout /breaks for those of you who can't find them <sup>(2)</sup>).

If printing from Word, in Word Options/Display set the checkbox - Print background colours and images, else it does look very wrong.

I have deliberately left a blank page to help anyone who would like to add content

#### Further Development

Most of us use docs like these online so some in document hyperlinks may be of use. I intended to add activities when I first uploaded my ActivStudio manual 3 years ago and still do! A manual like this is useful initially but showing how you apply a technique or use inspire in an activity would be one way of developing further.

Rather than just wonderful Flipcharts being put up, How did you do them? E.g. 2 page Worksheets how to?

So others can learn from you.

Please feel free to use in an non profit Educational context. I would be interested to know who is using it; my email is at the bottom of the page.

Hope you find it of use.

Graham Monaghan Nov 2009 graham.monaghan@hpoolsfc.ac.uk

Revisions:

| Revision applied | Date     | Comment | Ву |
|------------------|----------|---------|----|
| Final Doc        | 30-11-09 |         | GM |
|                  |          |         |    |
|                  |          |         |    |
|                  |          |         |    |
|                  |          |         |    |